## **4.2.7.8. Справочник «Склады»**

**В статье описывается справочник «Склады» для хранения в конфигурации «Агент Плюс: Управление**  (i) **дистрибуцией» списка складов, на которых хранится товар.**

В конфигурации **«Агент Плюс: Управление дистрибуцией»** очень просто контролировать наличие, перемещение и передвижение товаров на складах и в торговые точки, транслировать эту информацию мобильным сотрудникам, которые занимаются продажами и заказами, используя мобильное приложение [«Агент Плюс: Мобильная торговля»](https://agentplus.tech/pages/viewpage.action?pageId=47646571). В справочнике **«Скла ды»** можно создать классификатор, содержащий перечень складов, которые могут использоваться для перемещения номенклатуры по всей торговой и дистрибьюторской сети.

Отображение данных на складах включается в разделе «Администрирование» [«Настройка Дистрибуции».](https://agentplus.tech/pages/viewpage.action?pageId=8585828) Необходимо включить флажок параметра **«Использовать склады в табличной части документов продажи»** и в документах **«Поступление товаров»**, **«Реализации товаров»** и **«Возвраты товаров от клиентов»** будут отображаться наименования складов, на которых производились операции. Для включения многоскладского учета в приложении [«Агент Плюс: Мобильная торговля»](https://agentplus.tech/pages/viewpage.action?pageId=47646571) необходимо произвести [настройку мобильного приложения на устройстве](https://agentplus.tech/pages/viewpage.action?pageId=47648159).

Справочник является иерархическим, и в нем возможно построить систему по различным параметрам и направлениям. В окне справочника можно настроить отображение нужных данных в табличной части.

Чтобы заполнить справочник **«Склады»**, откройте в панели меню раздел **«Нормативно-справочная информация» «Номенклатура»**, где в списке справочников нажмите ссылку **«Склады»**.

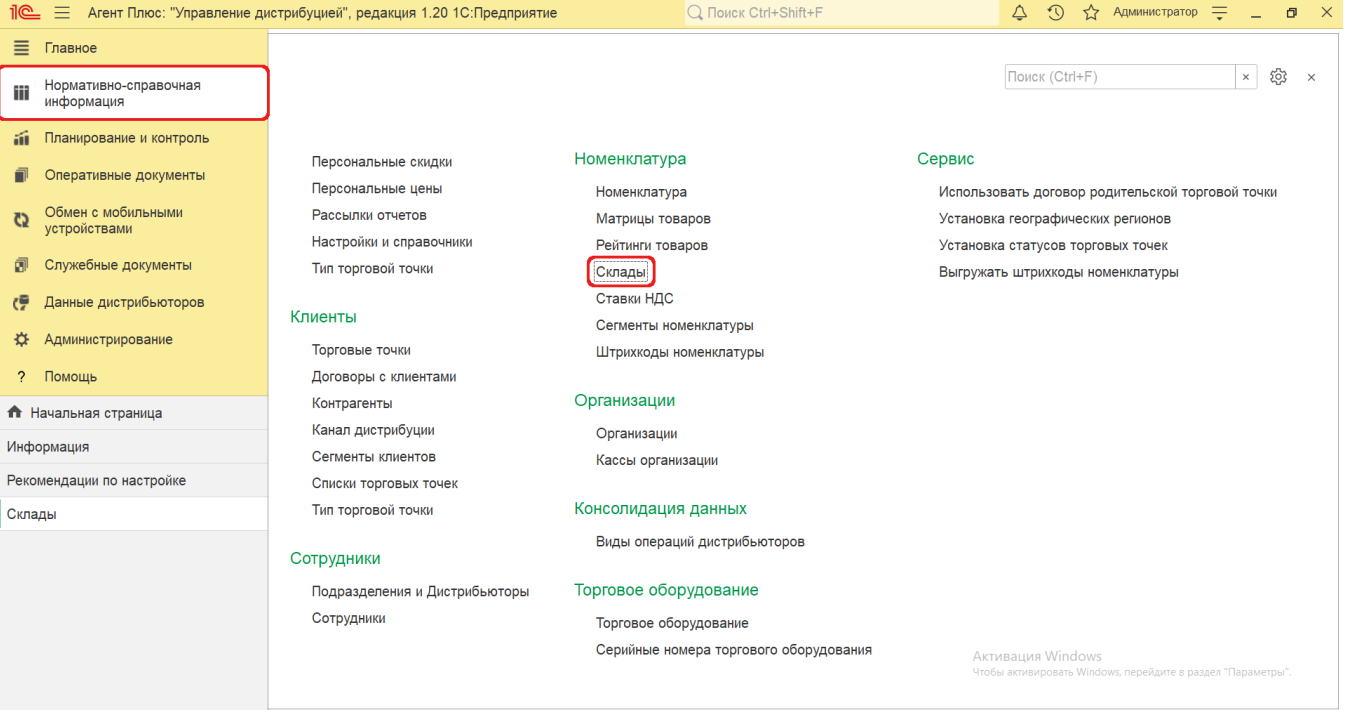

## **Внешний вид**

В верхней части окна справочника **«Склады»** находятся [системные кнопки управления](https://agentplus.tech/pages/viewpage.action?pageId=47647551). Ниже отображается информация в колонках табличной части в зависимости от настроек:

- На верхней панели нажмите кнопку **«Еще» «Режим просмотра»** и выберите нужный режим отображения информации:
	- **«Иерархический список»**
	- **«Список»**
	- **«Дерево»**

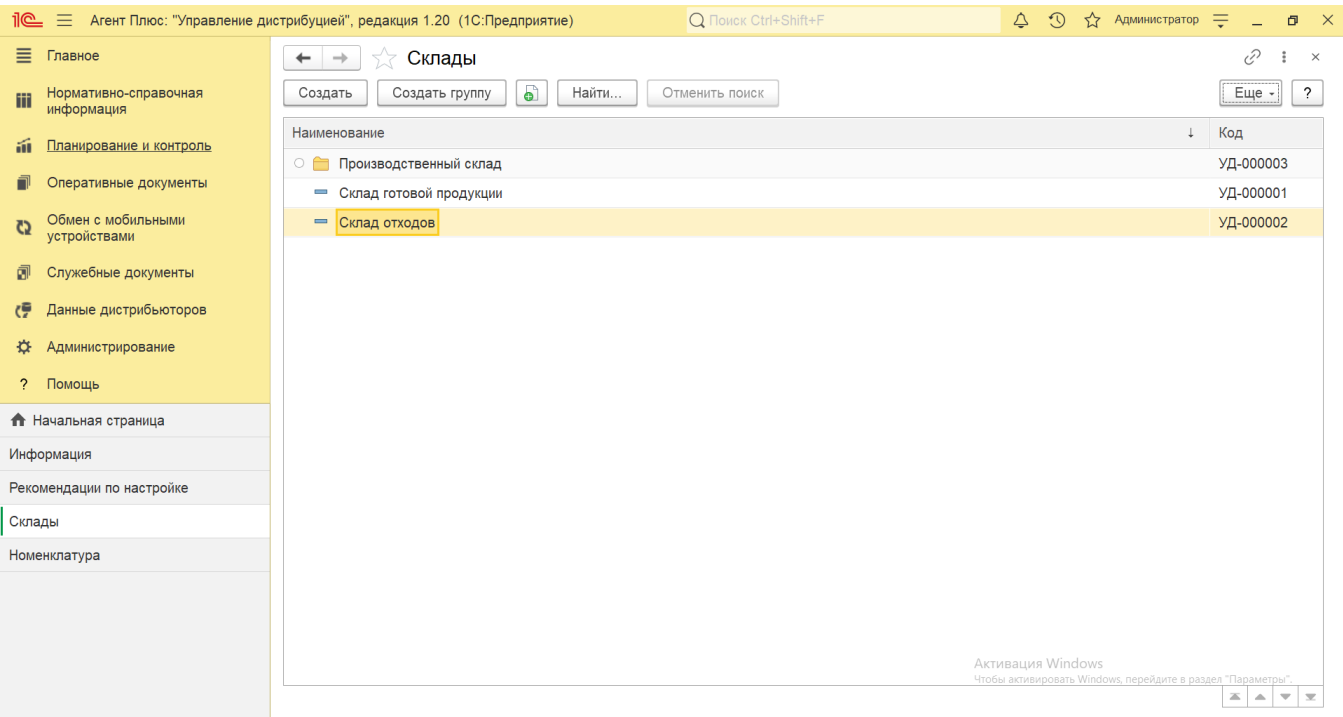

- На верхней панели нажмите кнопку **«Еще» «Изменить форму»** и включите флажок рядом с наименованием элемента формы, которое должно отображаться в табличной части справочника:
	- **«Название»**
	- **«Подразделение»**
	- **«МОЛ»**
	- **«Код»**

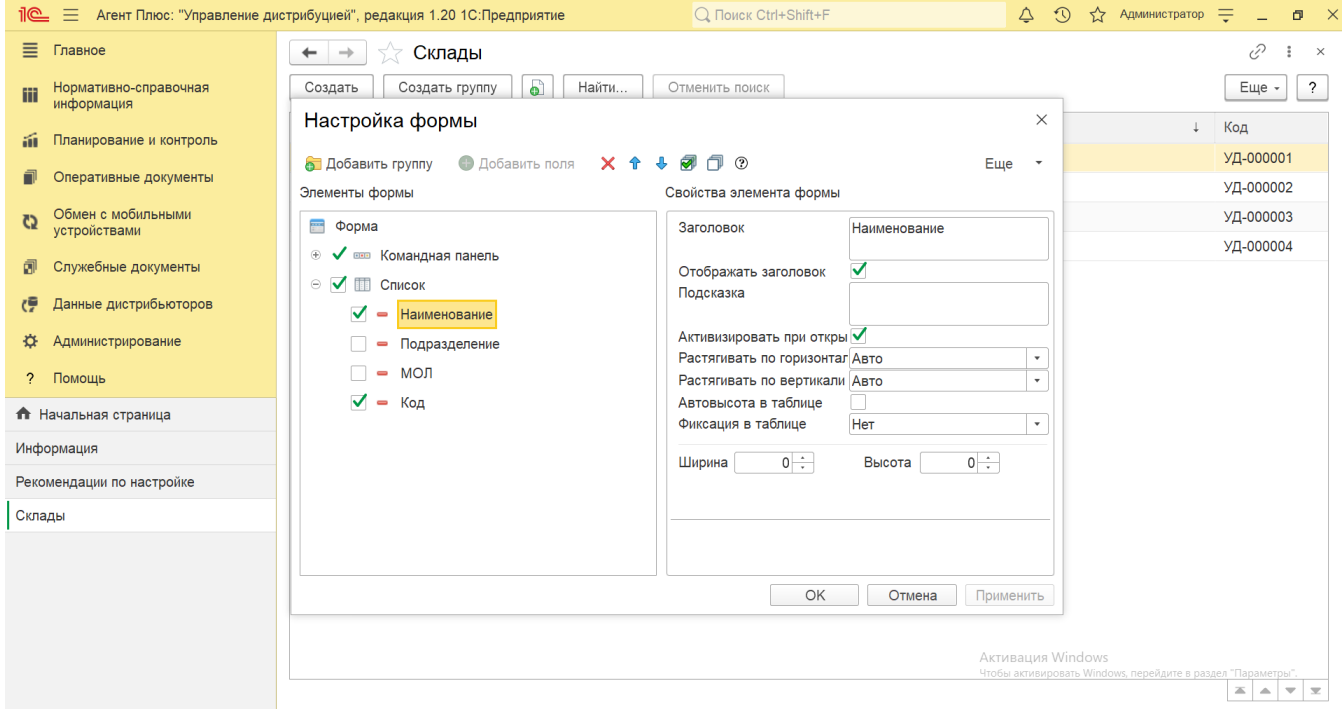

## **Создание и редактирование**

В окне справочника «Склады» нажмите кнопку **«Создать»**. Откроется окно **«Склад (создание)»**.

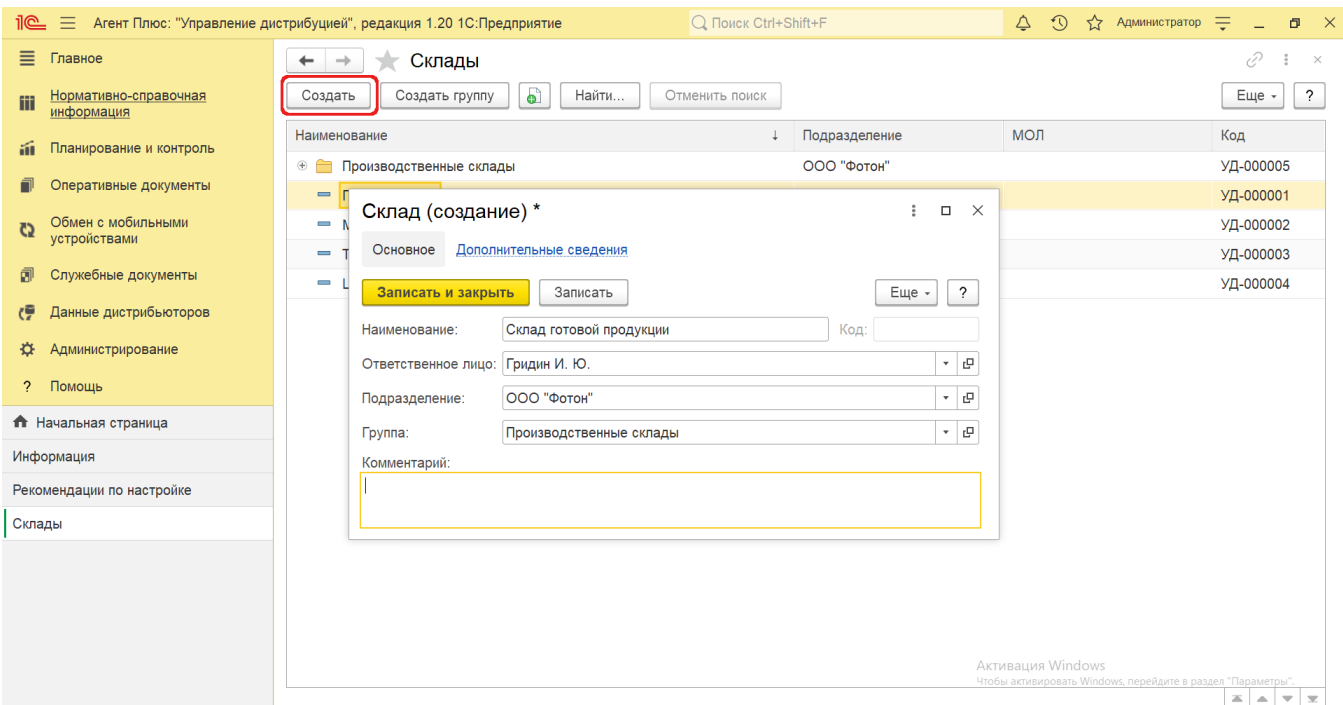

- Поле «**Наименование»** заполните близким по смыслу к содержанию склада названием (обязательно для заполнения), например, *Склад готовой продукции.*
- В поле **«Ответственное лицо»** можно выбрать из справочника [«Физические лица»](https://agentplus.tech/pages/viewpage.action?pageId=56135218) сотрудника, назначенного ответственным за данный склад.
- В поле **«Подразделение»** можно выбрать из справочника [«Подразделения и дистрибьюторы»](https://agentplus.tech/pages/viewpage.action?pageId=56134493) подразделение предприятия, к которому относится склад.
- В поле **«Группа»** можно указать основной склад, либо создать новую группу, если склад находится в ее составе и подчиняется какому-либо головному подразделению складов. Для этого нажмите кнопку выбора и укажите в списке складов нужный, затем нажмите кнопку «**Выбрать**», либо кнопку «**Создать**», если нужного склада нет в списке.
- В текстовое поле **«Комментарий»** можно добавить подробное описание склада.
- Для сохранения параметров нажмите кнопку **«Записать и закрыть»**. Новое наименование сразу отображается в справочнике «Склады».

После сохранения параметров нового склада можно закрепить реквизиты и дополнительные сведения, нажав на ссылку **«Допол нительные сведения»** в верхней части окна, если в конфигурации были [настроены дополнительные сведения](https://agentplus.tech/pages/viewpage.action?pageId=47647747) в разделе «Администрирование» [«Общие настройки»](https://agentplus.tech/pages/viewpage.action?pageId=47647747) «Дополнительные реквизиты и сведения».

В программе предусмотрена возможность использовать вложенную структуру складов. Складскую систему можно создавать в виде дерева различных складов (производственных, торговых и пр.). Для этого выберите в справочнике «Склады» основной элемент и нажмите кнопку **«Создать»**. Тогда новый элемент будет отображаться вложенным.

При использовании конфигурации **«Агент Плюс: Управление дистрибуцией»** для сбора данных по [вторичным продажам](https://agentplus.tech/pages/viewpage.action?pageId=51183969) данные о складах загружаются из учетных систем дистрибьюторов, если произведена специальная настройка в модуле обмена и /или в обработке, который предоставляется каждому [Дистрибьютору.](https://agentplus.tech/pages/viewpage.action?pageId=47645148) Для [загрузки данных от дистрибьюторов](https://agentplus.tech/pages/viewpage.action?pageId=21594444) могут использоваться различные способы подключения к единой системе консолидации данных:

- 1. С помощью обработки [«Обмен данными»](https://agentplus.tech/pages/viewpage.action?pageId=47647532) для двухстороннего обмена данными с мобильными приложениями «Агент Плюс: Мобильная торговля» в конфигурации «Агент Плюс: Управление дистрибуцией».
- 2. С помощью обработки [«Синхронизация данных по Т-Обмену»](https://agentplus.tech/pages/viewpage.action?pageId=21594392) в конфигурации «Агент Плюс: Управление дистрибуцией» для синхронизации данных, которые поступают в «Агент Плюс: Диск» по каналу [«Т-Обмен»](https://agentplus.tech/pages/viewpage.action?pageId=8585911) от всей торговой и дистрибьюторской сети из других учетных систем.

## **Связанные страницы**

[Настройка дистрибуции](https://agentplus.tech/pages/viewpage.action?pageId=8585828)

[Настройка мобильного приложения на устройстве](https://agentplus.tech/pages/viewpage.action?pageId=47648159)

[Справочник «Физические лица»](https://agentplus.tech/pages/viewpage.action?pageId=56135218)

[Справочник «Подразделения и дистрибьюторы»](https://agentplus.tech/pages/viewpage.action?pageId=56134493)

[Общие настройки](https://agentplus.tech/pages/viewpage.action?pageId=47647747)

[Вторичные продажи](https://agentplus.tech/pages/viewpage.action?pageId=51183969)

[Загрузка данных от дистрибьюторов](https://agentplus.tech/pages/viewpage.action?pageId=21594444)

[Обработка «Обмен данными»](https://agentplus.tech/pages/viewpage.action?pageId=47647532)

[Сервис «Т-Обмен»](https://agentplus.tech/pages/viewpage.action?pageId=8585911)

[Синхронизация данных по Т-Обмену](https://agentplus.tech/pages/viewpage.action?pageId=21594392)